耀聖資訊科技股份有限公司 地址:241 台北縣三重市光復路一段80號4樓 REAL SUN INFORMATION-TECH CO., LTD. TEL: (02)8512-3363 FAX: (02)8512-3316

#### 耀聖改版作業

為了提升更好的服務,耀聖另外 Internet 高速下載,敬請有 Internet 客戶利用 此下載點

1. 請點主功能表的左上角 ICO,連結耀聖網站

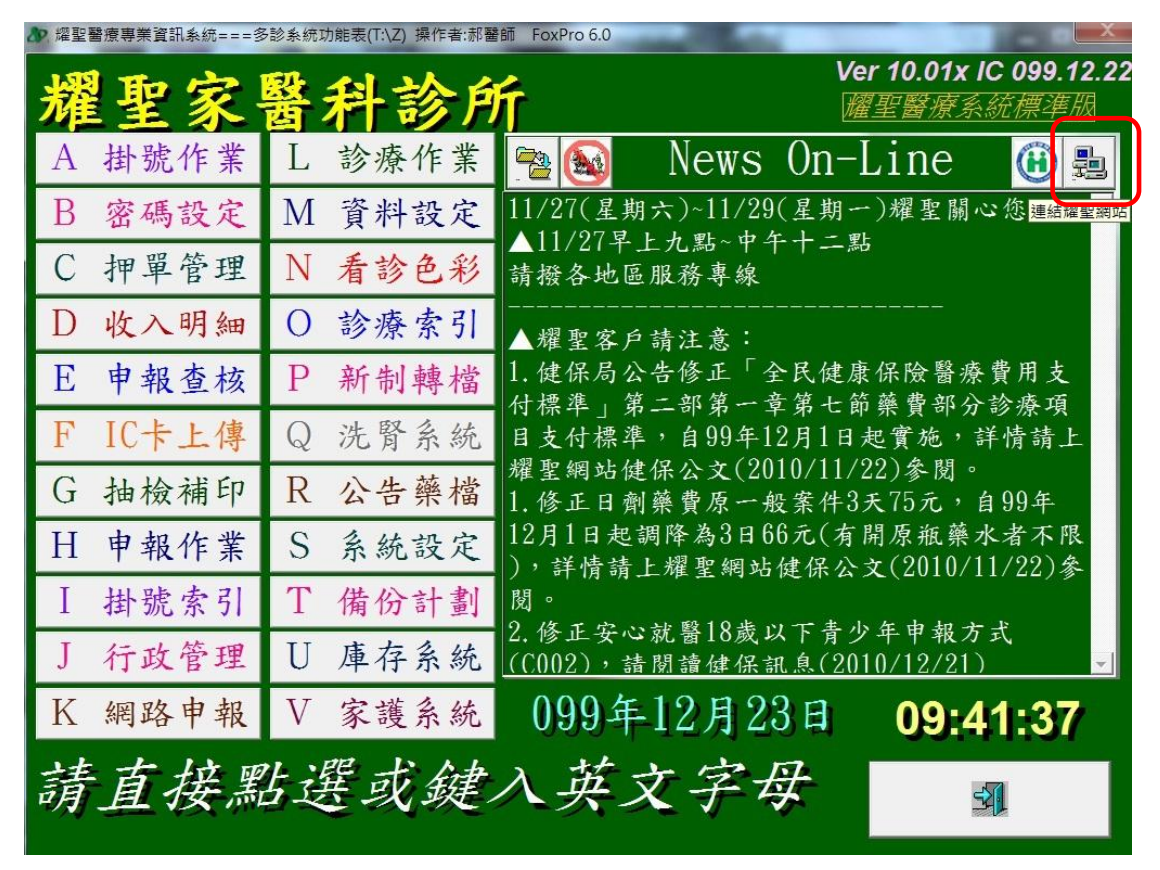

2. 進網頁後,請點左側『會員專區』

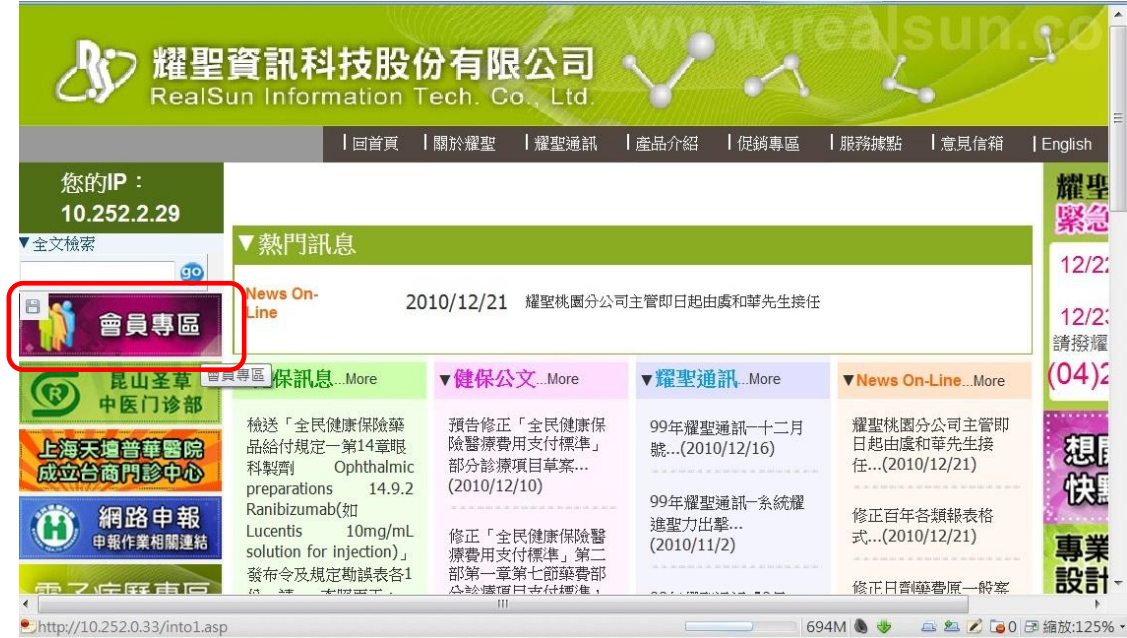

### 耀聖資訊科技股份有限公司 地址:241 台北縣三重市光復路一段 <sup>80</sup> <sup>號</sup> <sup>4</sup> <sup>樓</sup> REAL SUN INFORMATION-TECH CO., LTD. TEL: (02)8512-3363 FAX: (02)8512-3316

3. 請輸入您的帳號及密碼後再點登入

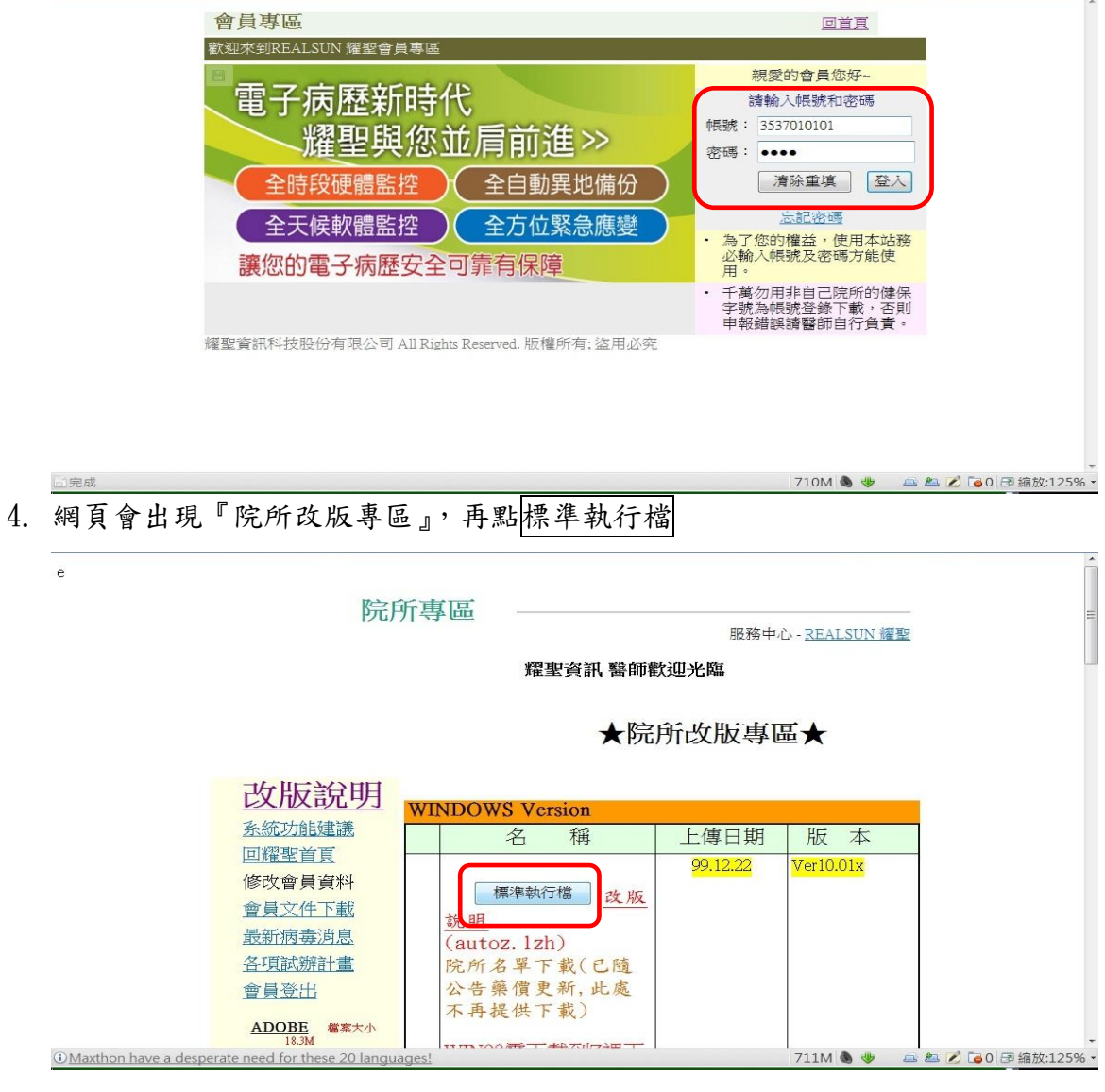

5. 先輸入您的院所代號後再點 Internet 下載點

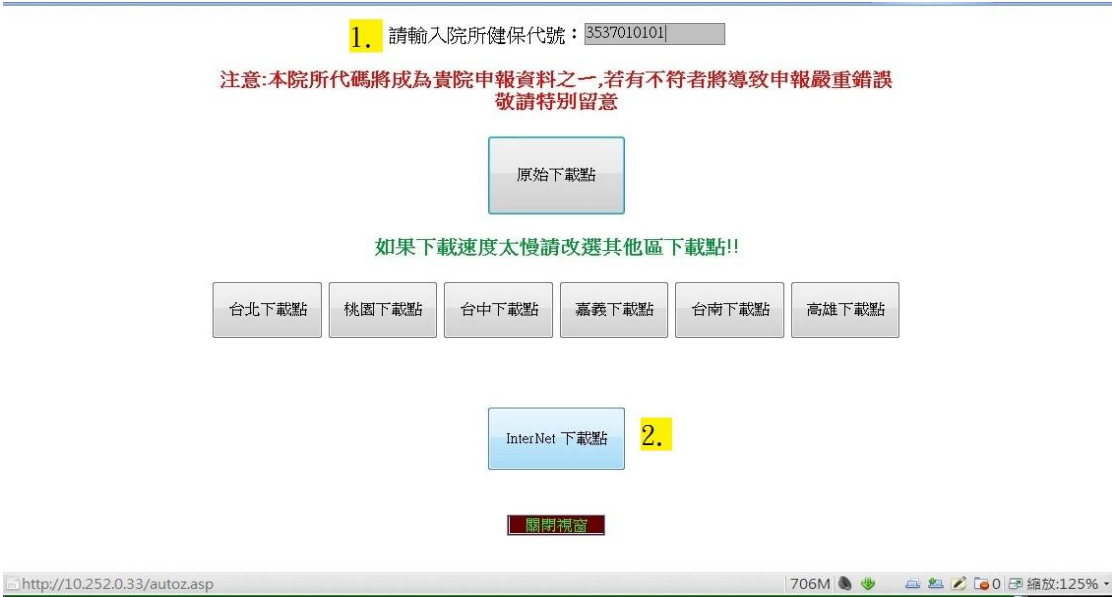

### 耀聖資訊科技股份有限公司 地址:241台北縣三重市光復路一段80號4樓

REAL SUN INFORMATION-TECH CO., LTD. TEL: (02)8512-3363 FAX: (02)8512-3316

6. 網頁會詢問您要開啟還是儲存檔案,請點儲存

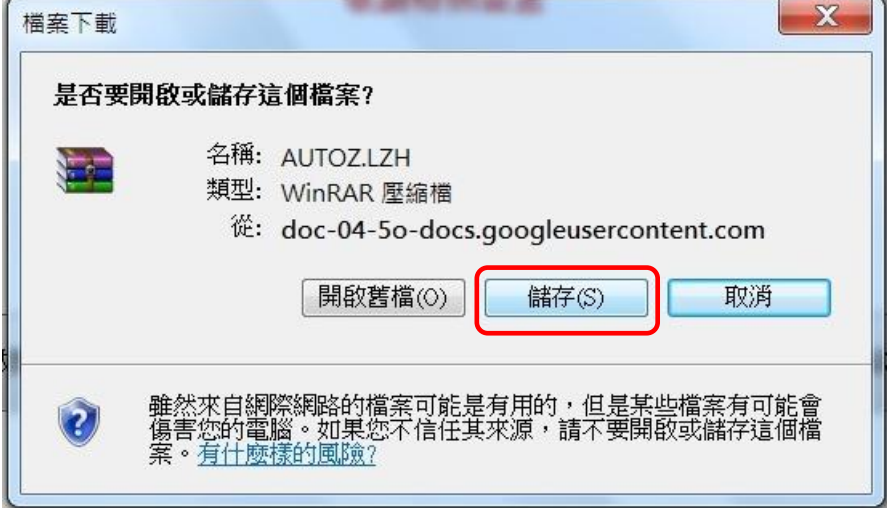

7. 請將該檔案放在\z 資料匣下(每家存放的磁碟機代號不同)

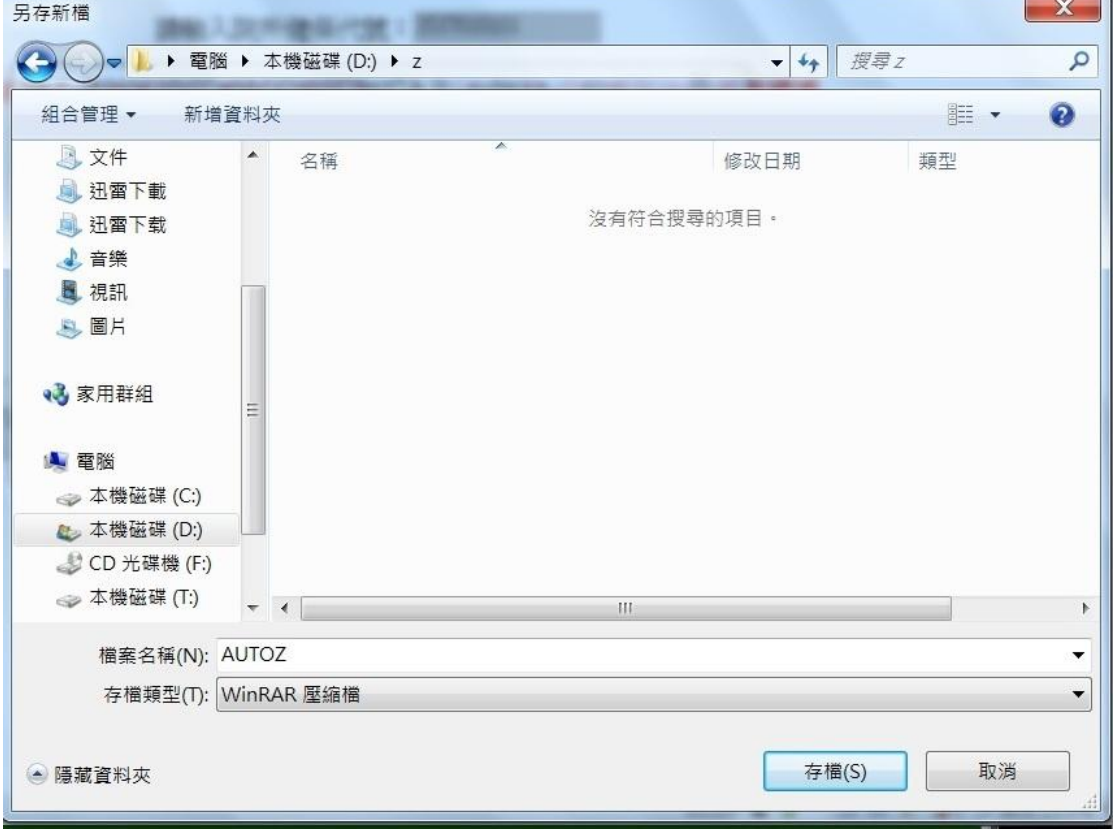

 $8.$  若出現檔案已存在,是否取代請選擇是 $(Y)$ 

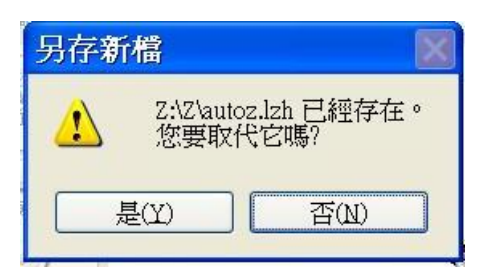

### 耀聖資訊科技股份有限公司 地址:241台北縣三重市光復路一段80號4樓

- REAL SUN INFORMATION-TECH CO., LTD. TEL: (02)8512-3363 FAX: (02)8512-3316
	-
- 9. 下載完後再點桌面上的『耀聖改版作業』(若無此 ICO 請看是否有『耀聖專用 資料匣』中),再點 A. 門診系統

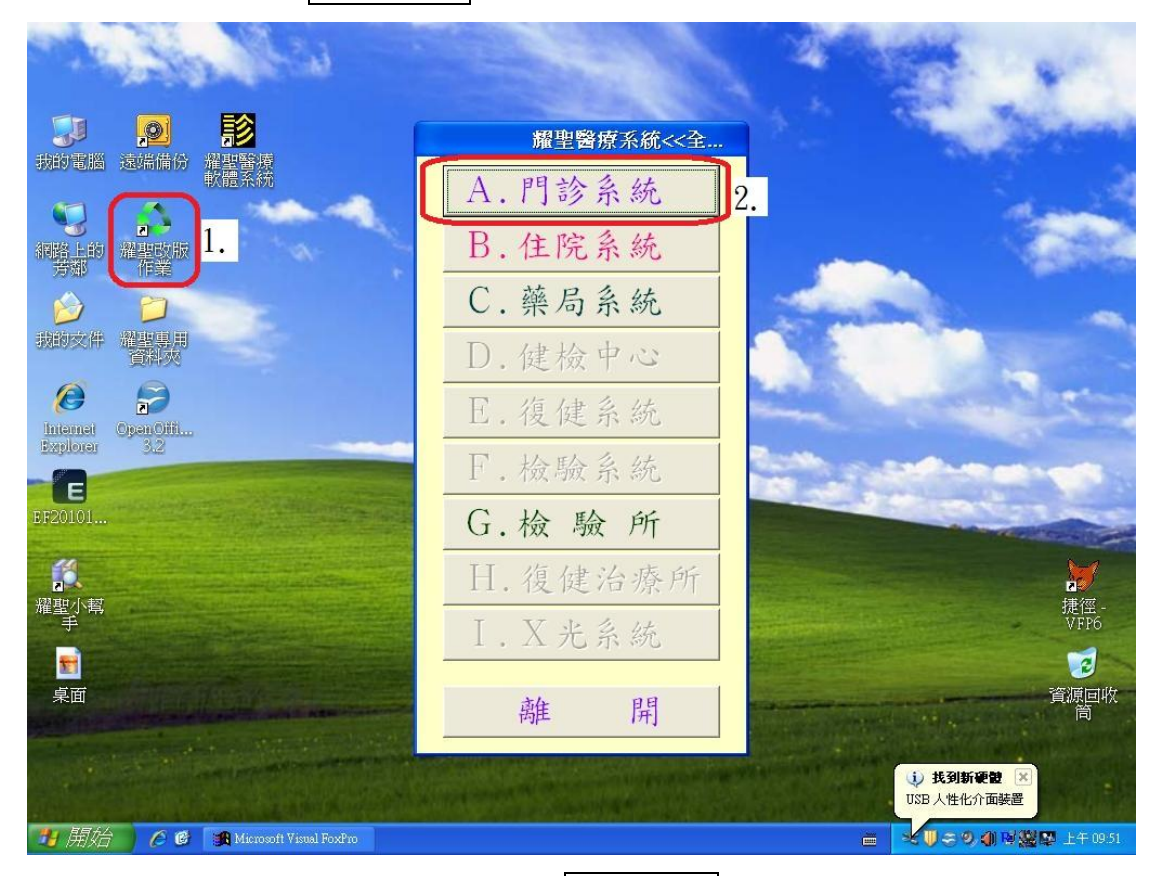

10. 請先其他電腦離開(回到桌面),再點 A 更新版本

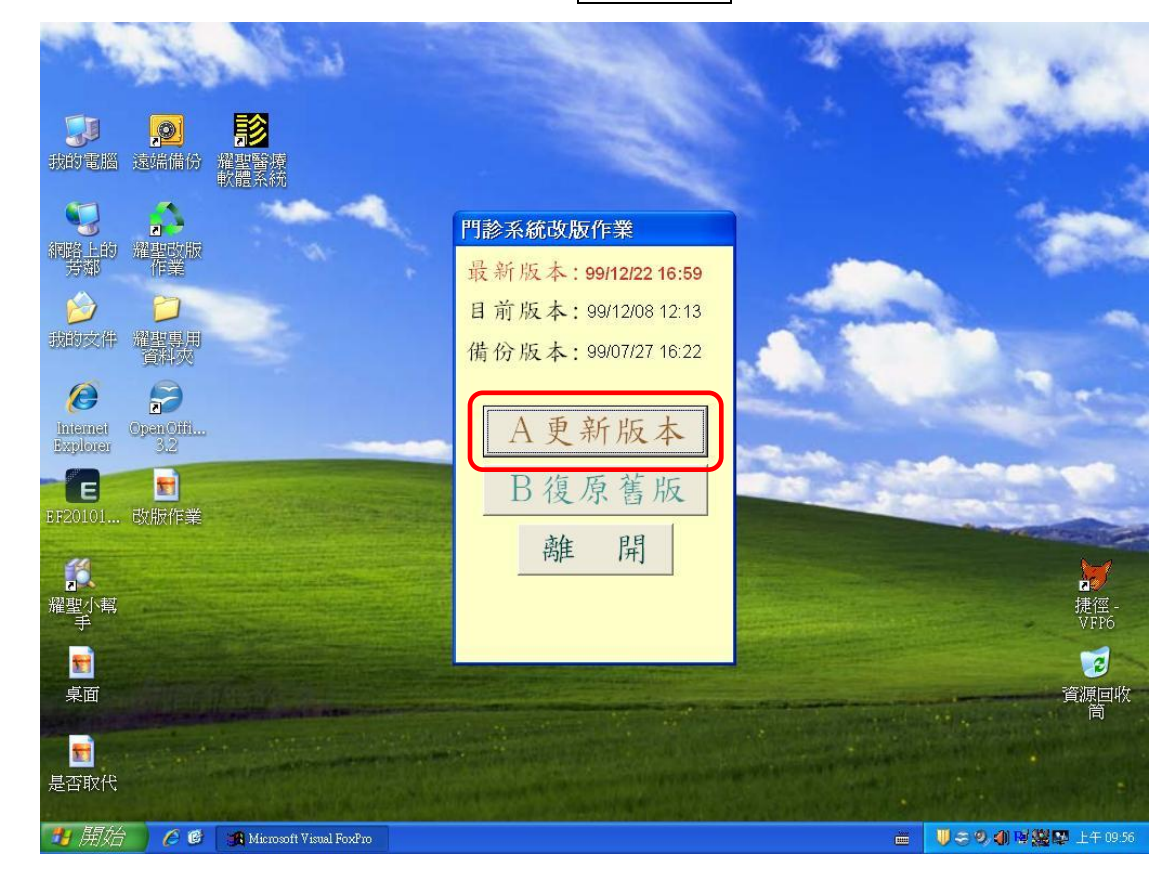

## 耀聖資訊科技股份有限公司 地址:241台北縣三重市光復路一段80號4樓 REAL SUN INFORMATION-TECH CO., LTD. TEL: (02)8512-3363 FAX: (02)8512-3316

11. 系統會出現『將 RS.EXE 備份成 ORS.EXE』,請按確定

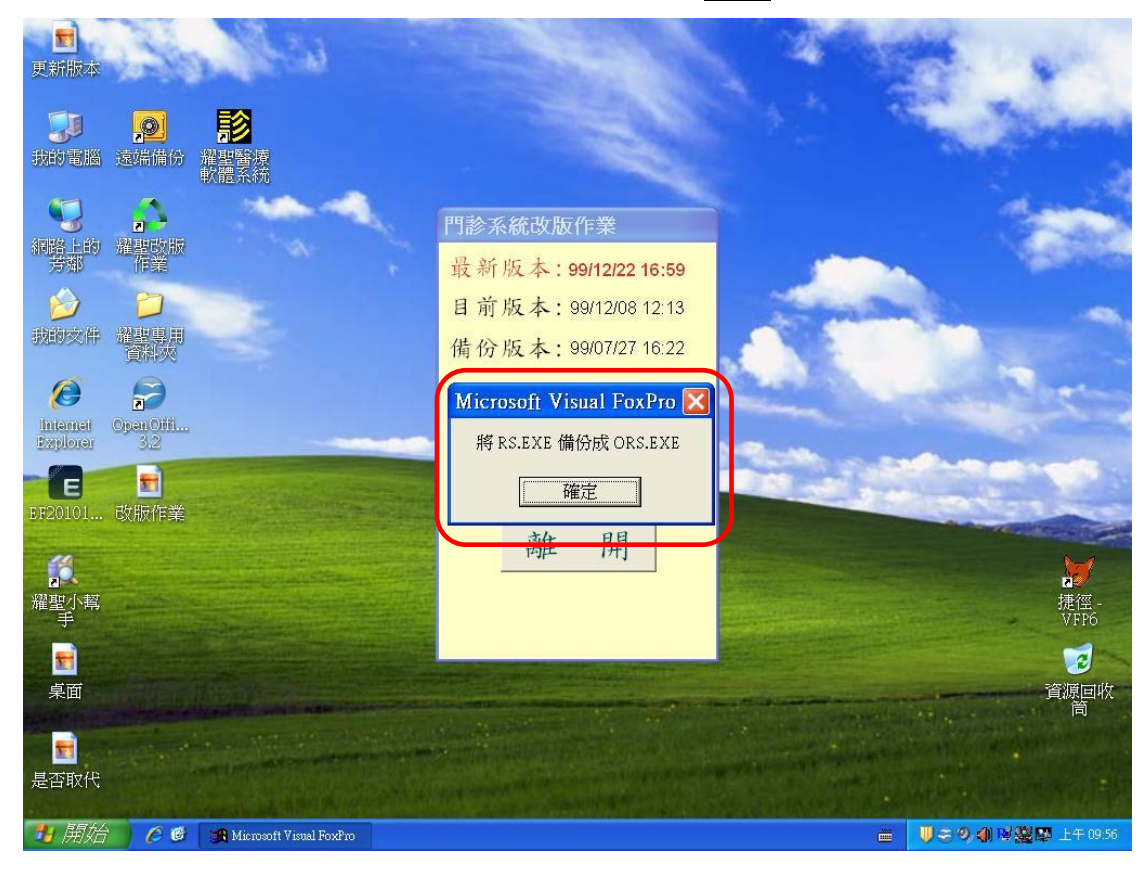

12. 待系統出現『改版成功』即可!!

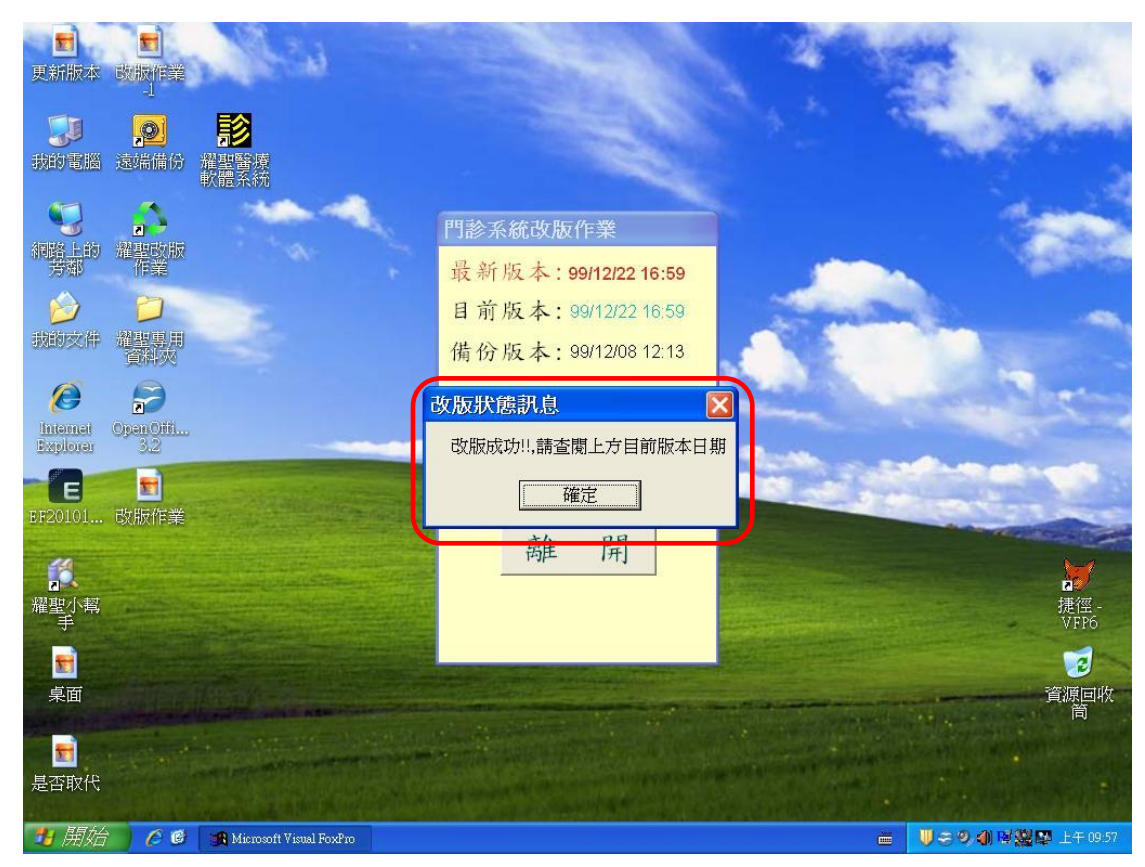

# 耀聖資訊科技股份有限公司 地址:241台北縣三重市光復路一段80號4樓 REAL SUN INFORMATION-TECH CO., LTD. TEL: (02)8512-3363 FAX: (02)8512-3316

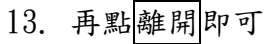

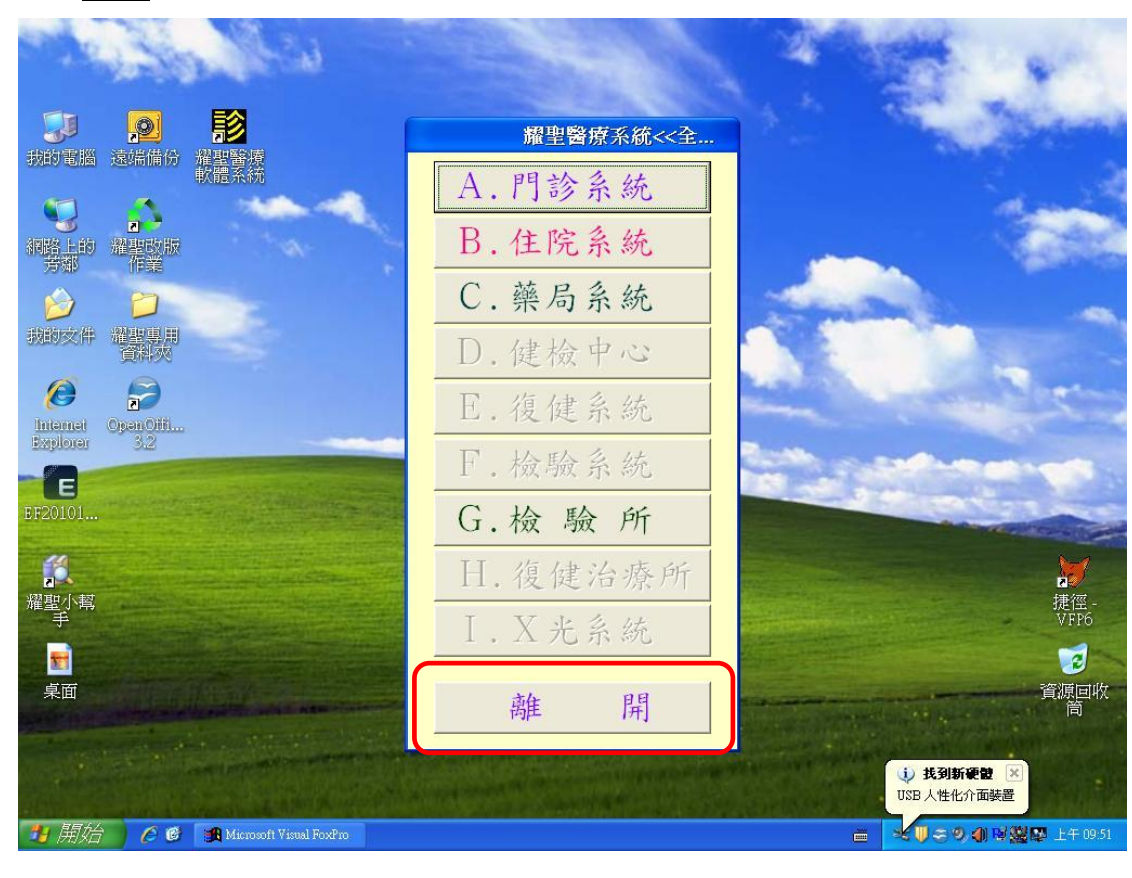